### **FUNCTION EXPLANATION**

- Functions take a value or values, perform an operation, such as SUM or AVERAGE, and return a value or values.
- $\ddot{\mathbf{r}}$  Each function begins with an equals sign.
- Arguments are included in parentheses. An example of a function is **=AVERAGE(D3:D7)**. In this function:
	- $\star$  AVERAGE is the function name.
	- $\star$  D3:D7 is the argument; the list of values that are being averaged.
- $\mathbf{\hat{P}}$  Each function must have a function name and an argument.

## **METHODS OF ENTERING FUNCTIONS**

 $\ddot{\mathbf{r}}$  A function may be entered using the keyboard or mouse, the Insert Function Dialog Box, the Insert Function button or using the options under the Formulas Tab Function Library Group.

## **Keyboard or Mouse**

- $\mathbf{\hat{v}}$  When using this method of entering a function, you would key in the equals sign (=), input the function, and input the beginning parentheses.
- $\hat{\mathbf{r}}$  Select the cells with the mouse for which the function is being performed.
- The function will appear in the **Formula Bar** (see illustration below).

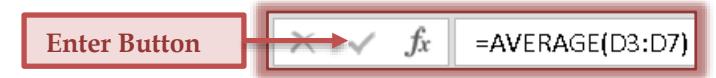

- Click the **Enter** button on the ribbon or press the **Enter** button on the keyboard.
- $\hat{\mathbf{r}}$  The results of the function will appear in the cell where the function was entered.

# **Insert Function Dialog Box**

- Click the **Formulas Tab**.
- In the **Functions Library Group**, click the **Insert Function** button (see illustration below).

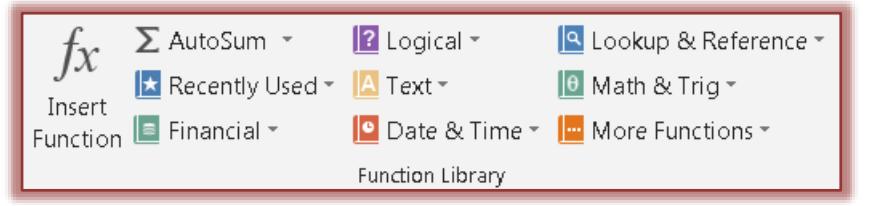

- **The Insert Function** dialog box will display (see illustration on next page).
- In the dialog box, select the **Category** for the function such as **Statistical**.
- Select the **type of function** that is to be used, such as **Sum** or **Average**.
- Click the **OK** button.
- The **Function Arguments** dialog box will appear (see illustration on next page).
- In the **Number 1** area do one of the following:
	- $\star$  Input the cells on which the calculations are to be performed.
		- The format is **D3:D9**.
		- This will perform the calculation on the cells from D3 through D9.
- Click the **Red** arrow at the end of the **Number 1** box.
- This is known as the **Collapse** button (see illustration on next page).

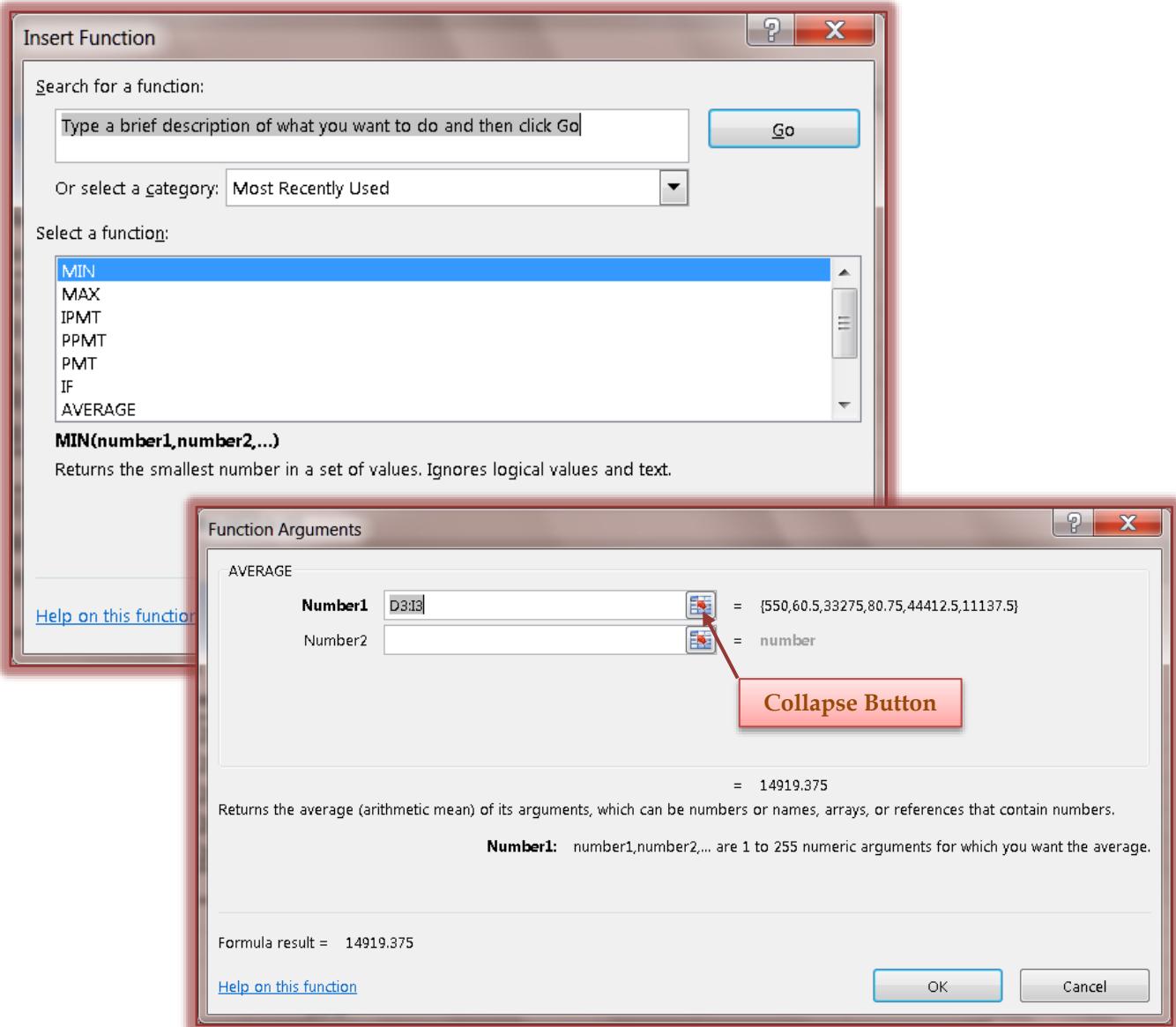

- **The Function Arguments** box will collapse into one line.
- $\mathbf{\hat{v}}$  With the mouse, select the cells for which the calculations are being performed.
- The information should appear in the box. An example is **E9:E11**.
- Click the **Expand** button which is the same as the **Collapse** button (see illustration below).

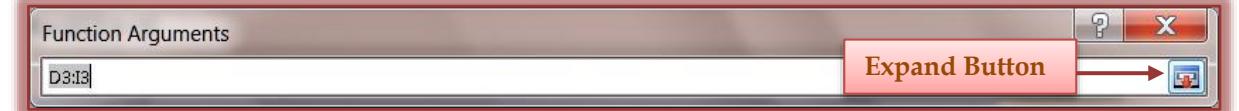

Click the **OK** button to insert the function into the worksheet.

#### **Insert Function Button**

- To enter a function using this method, click the **Insert Function** button on the **Formula Bar** (see illustration on next page).
- The **Insert Function** dialog box will appear.
- Follow the same steps as described under **Insert Function Dialog Box** to enter the function.

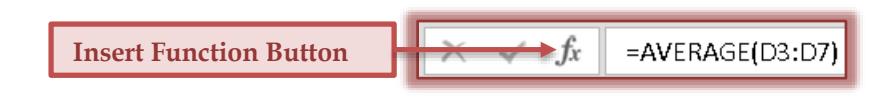

## **Using the Formulas Tab Functions Group**

- Click the **Formulas Tab**.
- **F** In the **Functions Library Group**, click one of the function categories (see illustration below).

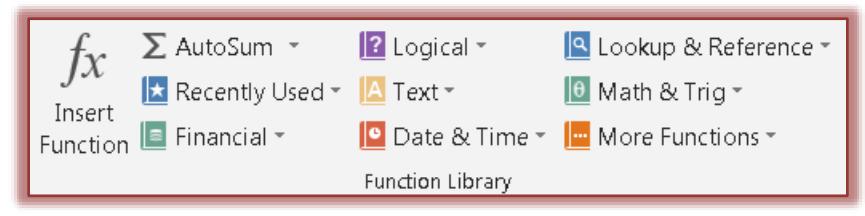

- $\mathcal{P}$  When each of the items is clicked, a list of functions within that category will be displayed.
- An explanation of each of the formula groups is provided in the **Excel Formulas Tab** document which is available on the **Excel 2013** link in the **Training Web Site**.
- $\mathbf{\hat{v}}$  The most commonly used functions are:
	- $\star$  **SUM** This function returns the total of the selected range of cells.
	- **AVERAGE** To determine the average of the selected range of cells, use this function.
	- **MAX –** To determine the highest number of the selected range of cells, use this function**.**
	- **MIN** This function will return the lowest number in the selected range of cells.